## **Quick Reference Guide - Creating a MyCourtMN Account**

### **Create an account in the application**

If you already have a MyCourtMN account, see the section**[Log into MyCourtMN Account](#page-3-0)**.

- 1. Click one of the application links below or type the address in an internet browser.
	- Bail Bonds[: https://bailbondprogram.courts.state.mn.us/](https://bailbondprogram.courts.state.mn.us/)
		- o See additional information for [Bail Bond](#page-4-0) on page 5
	- Examiners Resource Application (ERA)[: https://era.courts.state.mn.us](https://era.courts.state.mn.us/)
	- Interpreter Resource Management Application (IRMA)[: https://irma.courts.state.mn.us](https://irma.courts.state.mn.us/)
	- Minnesota Partner Calendar[: https://mparc.courts.state.mn.us/](https://mparc.courts.state.mn.us/)
	- MyMNConservator (MMC)[: https://mmc.courts.state.mn.us](https://mmc.courts.state.mn.us/)
	- MyMNGuardian (MMG): [https://mmg.courts.state.mn.us](https://mmg.courts.state.mn.us/)

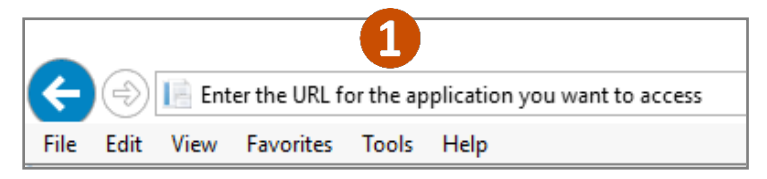

If you already have a MyCourtMN account, see the section **[Log into MyCourtMN Account](#page-3-0)**.

2. Click **Not registered yet? Click here**.

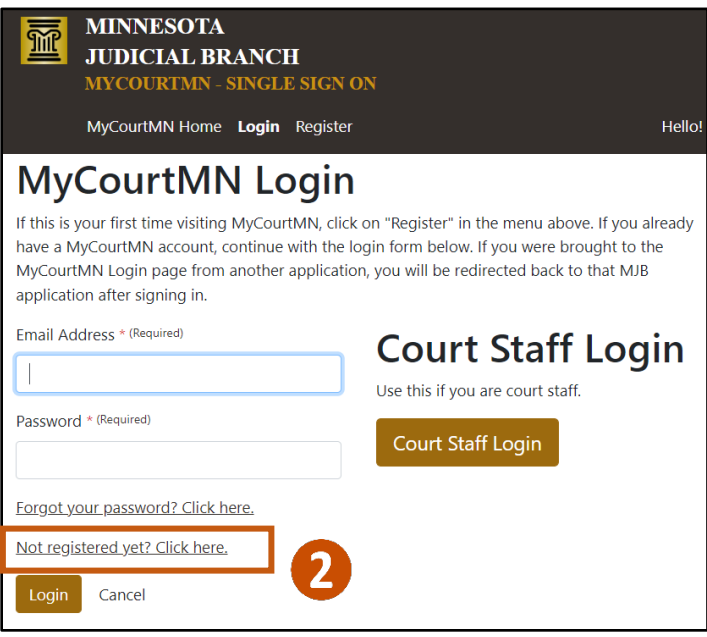

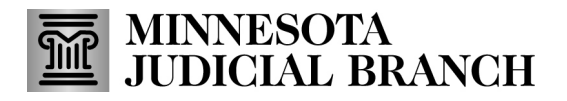

### **Quick Reference Guide - Creating a MyCourtMN Account**

- 3. On the Register page, enter your primary **Email Address.**
- 4. Enter a **Password**.
- 5. Re-enter it to confirm.

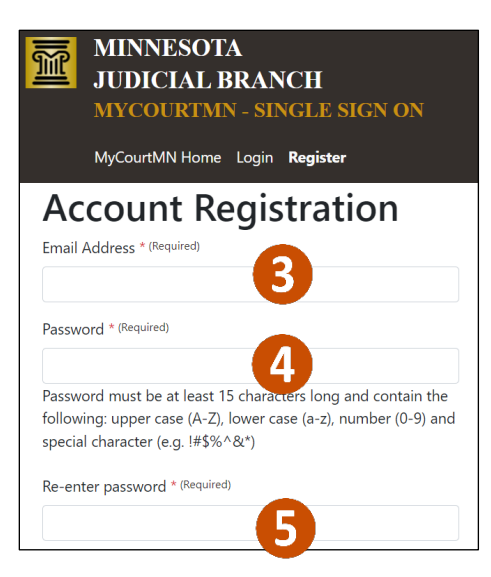

- 6. Complete the following fields:
	- a. First name
	- b. Last name
	- c. Middle name (optional)
	- d. Phone Number
	- e. Select the method to receive one-time passwords

#### 7. Click **Register**.

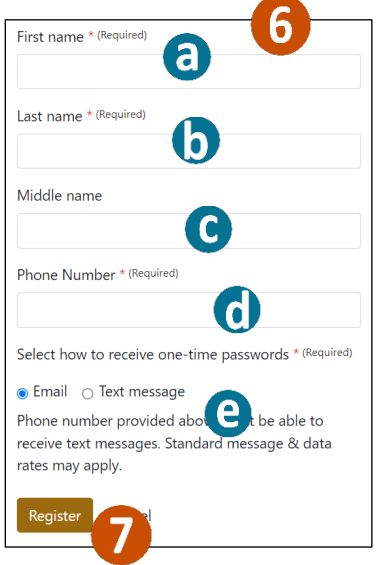

## **Quick Reference Guide - Creating a MyCourtMN Account**

8. Complete the reCAPTCHA screen andclick **Verify**. (This step may occur multiple times.)

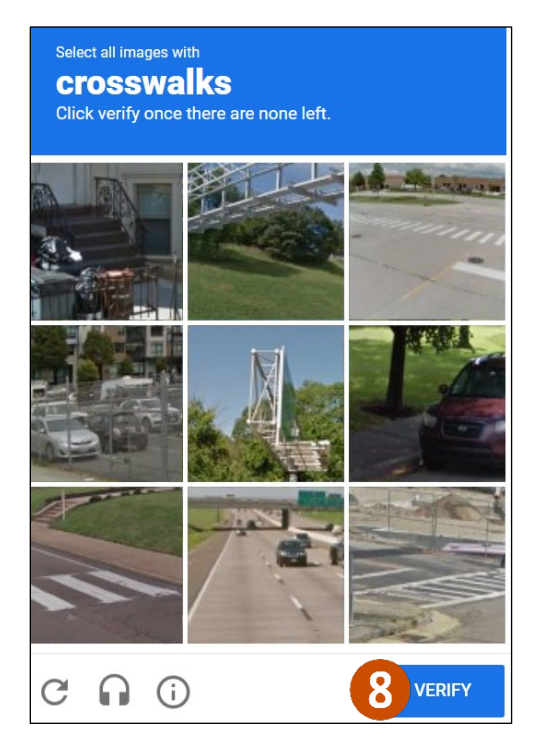

A message appears stating, "You've successfully registered. An email with an activation link was successfully sent. Check your e-mail to activate your account."

### **Activate an account**

1. Access your email account, open the email from MyCourtMN – MyCourtMN Account Activation and click the **Click here to activate your account**link.

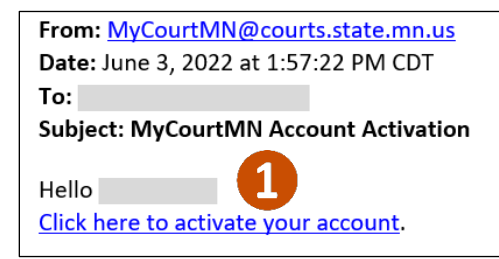

## **Quick Reference Guide - Creating a MyCourtMN Account**

2. After a successful activation, click the **Click here to return to (Name of Application) Prod** link to return to the specific application.

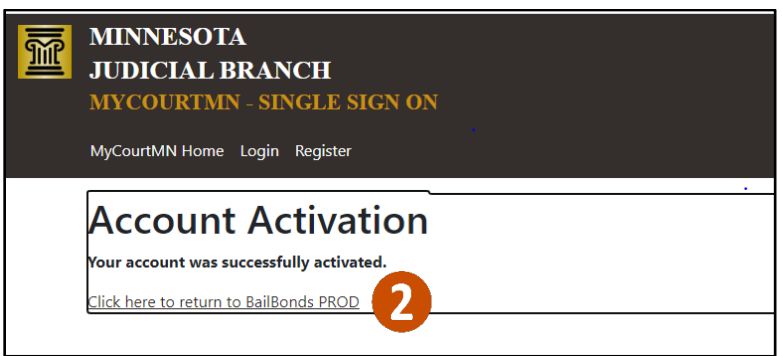

If this window closes before you can go back and log in. Go to **Log into an application** to go to the correct website to log in.

### <span id="page-3-0"></span>**Log into MyCourtMN Account**

- 1. From the **MyCourtMN Login** page, enter the **Email Address** and **Password** you used to set up the MyCourtMN account.
- 2. Click **Login**.

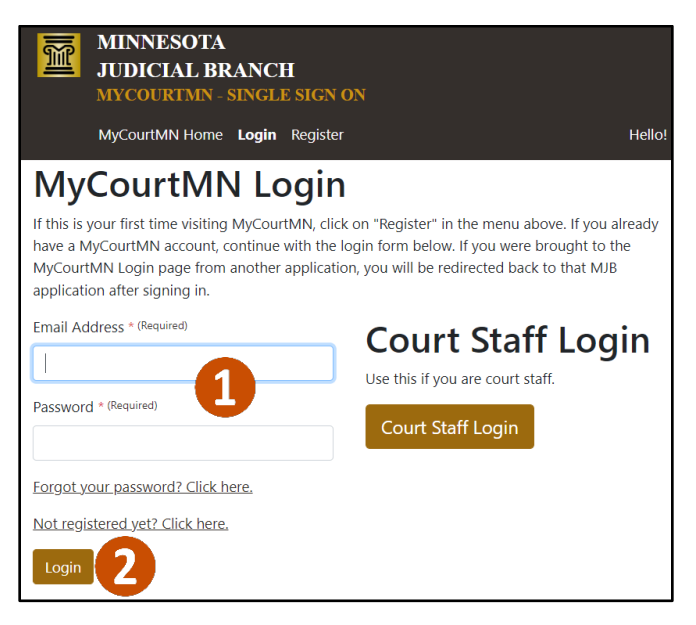

## **Quick Reference Guide - Creating a MyCourtMN Account**

- 3. Go to your email(or phone if they selected Text Message for how they want to receive one-time passcodes during the registration process), open the email or text from MyCourtMN - MyCourtMN One Time Code, and copy and paste the code into the **One time Code** field.
- 4. Click **Verify Code**.

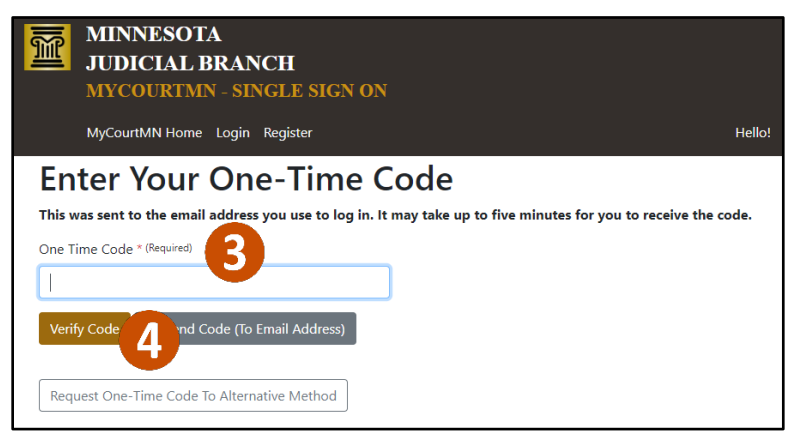

The one-time code will need to be re-entered:

- If you have not logged in to the application in last 7 days
- When a different IP address is being used (ex. Internet vs hotspot)

#### **Bail Bond Specific Only**

#### **Confirm an account for active agents, agencies, and sureties**

<span id="page-4-0"></span>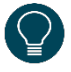

This is a one-time step for active agents, agencies, and sureties to ensure all of their information is available in the new Bail Bond Program Database.

- 1. After logging into the Bail Bond Program database, enter the **Confirmation Code** received via email from BailBondProgram@courts.state.mn.us.
- 2. Click the **I'm not a robot** checkbox and complete the reCAPTCHA screen.
- 3. Click **Submit**.

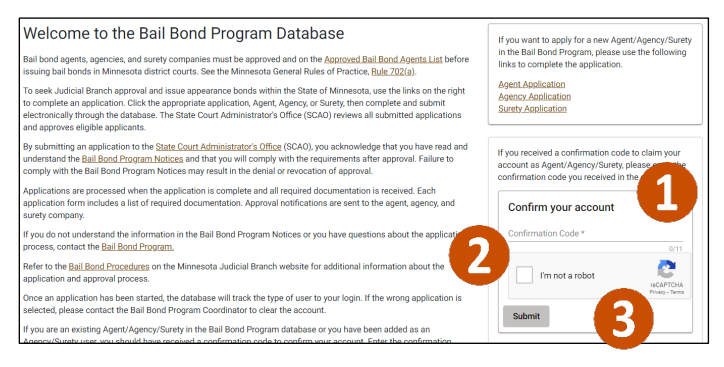